# **Roteiro para geração do Contas a Pagar das NFS-e**

# **Tomador: SPPrev**

Objetivo: será documentado aqui o passo a passo para geração do contas a pagar do valor totas das NFS-e e também dos encargos tributários embutidos nestas NFS-e.

Será feito o seguinte teste:

- Importar as NFS-e de competência da SPPrev no dia 03/01/2018
- Gerar Comprovante para cada NFS-e importada
- Criar um Controle de Ateste Unificado de todas as NFS-e importadas
- Atestar e gerar Contas a Pagar destes Comprovantes

### **1) Importação das Notas Fiscais**

- acessar o programa Controle de NFS-e
- clicar na ação [Consultar NF Recebida]
- na tela que abrir, preencher:

Tomador: SPPrev

Data Início e Fim: 03/01/2018

- clicar em Consultar

- neste momento, o sistema, via integração com web services da Prefeitura de São Paulo [\(HTTP://www.nfpaulistana.prefeitura.sp.gov.br\)](http://www.nfpaulistana.prefeitura.sp.gov.br/), fará a importação das NFS-e emitidas no período informado em tela.

- Irá aparecer uma mensagem informando a quantidade de NFS-e processadas:

Exemplo: Foram processadas 4 notas fiscais no período de 03/01/2018 00:00:00 a 03/01/2018 23:59:00.

Após a importação das Notas, pode-se imprimi-las partir do menu Relatórios > Imprimir NFS-e

Pra conferir a autenticidade dessas notas, utilize o link <https://nfe.prefeitura.sp.gov.br/publico/verificacao.aspx> Informe: CNPJ do Prestador: 08.223.709/0001-68 Número da Nota: 3579 Código de Verificação: 3CGUFEBA

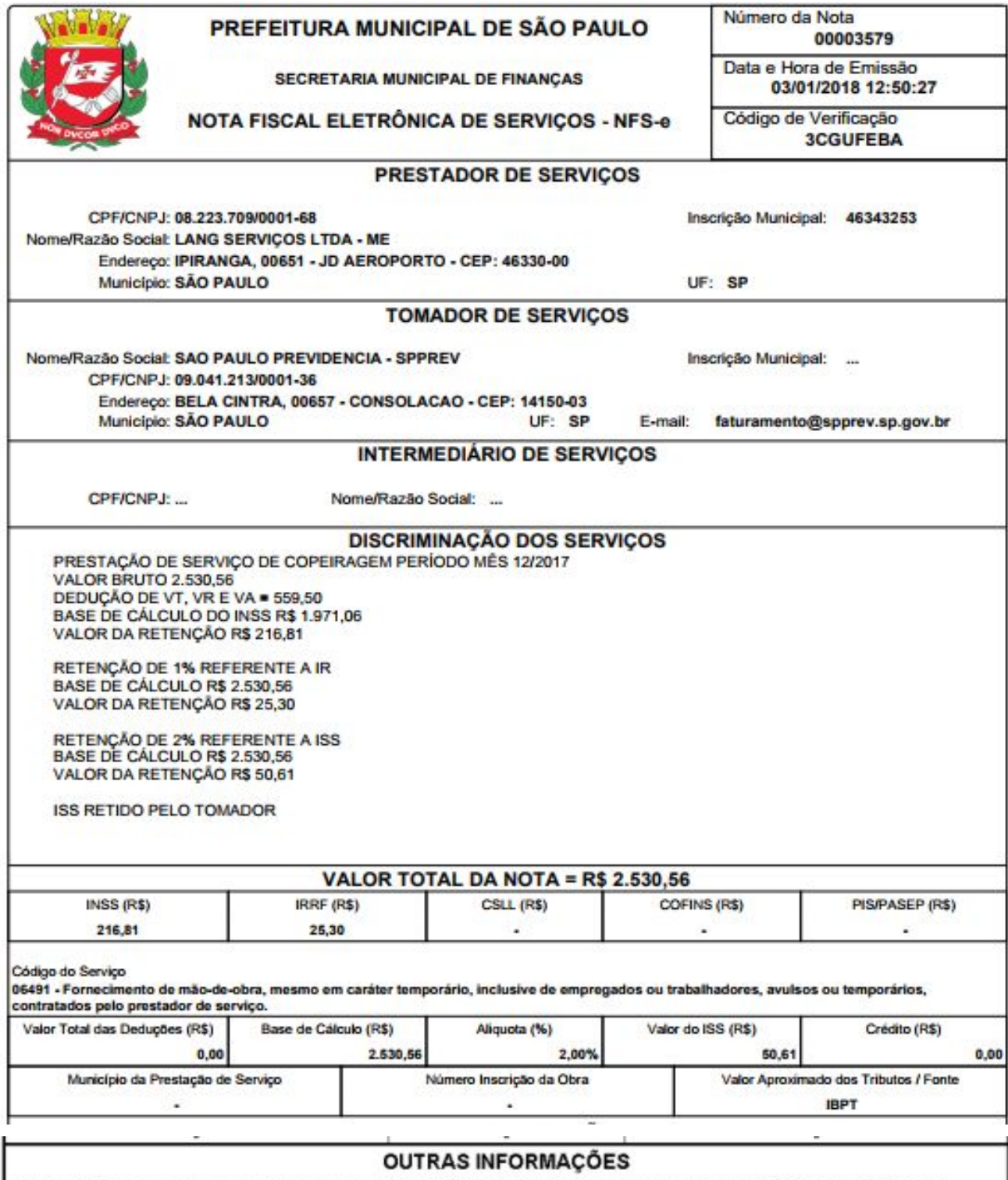

(1) Esta NFS-e foi emitida com respaldo na Lei nº 14.097/2005; (2) Esta NFS-e não gera crédito; (3) O ISS desta NFS-e será<br>RETIDO pelo Tomador de Serviço que deverá recolher através da Guia de NFS-e;

### **2) Gerar Comprovantes das Notas importadas**

- acessar o programa Geração do Contas a Pagar de NFS-e
- preencher:
	- Competência: 2018/01 a 2018/01
	- Tipo do Valor: Total da NF
	- Sitação: Pendente
	- Inscrição Prestador: 6041312
- clicar en Pesquisar
- deverá listar 4 notas na grade

### - selecionar todas e clicar em "Gerar Comprovante"

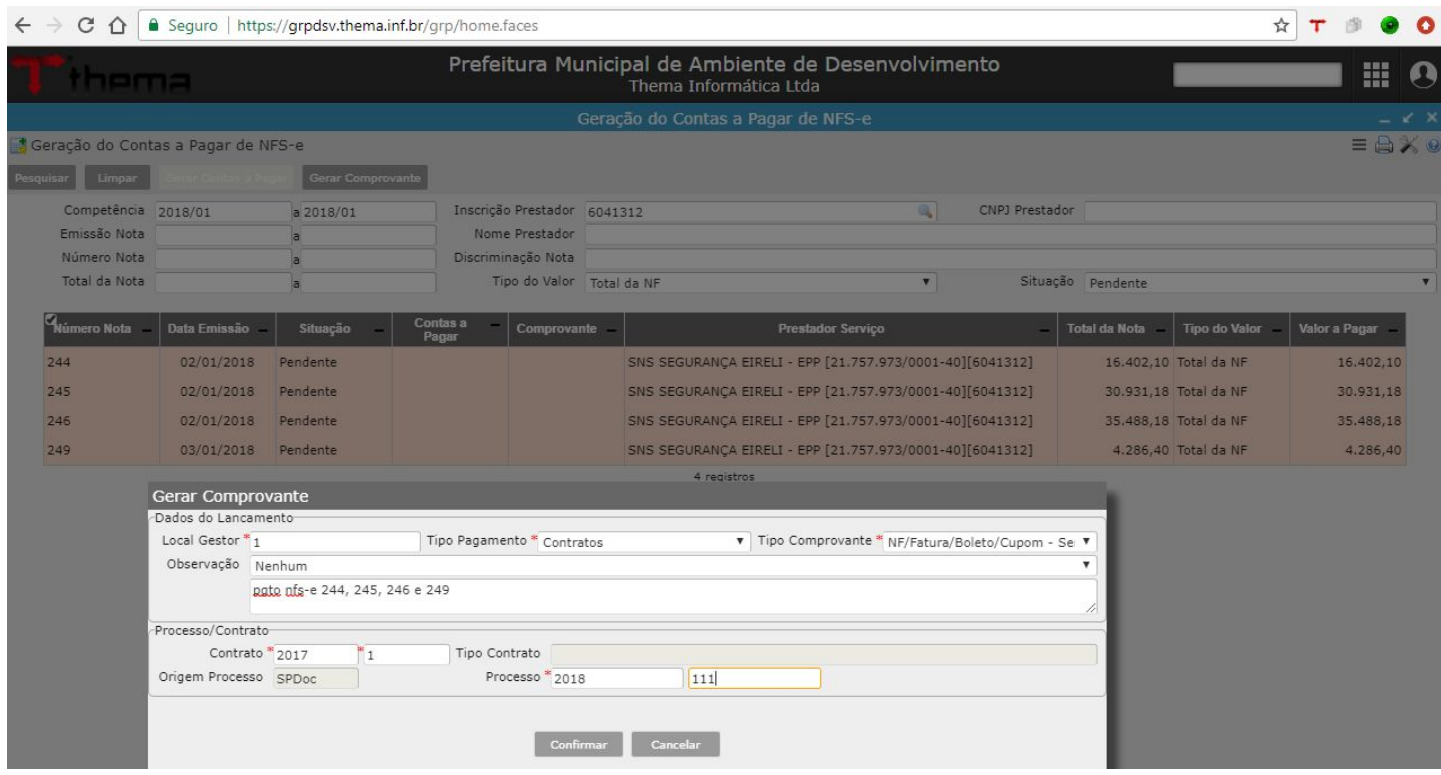

- na janela que abrir, preencher os campos obrigatórios
- obs: a inscrição do contratado informado no contrato deve coincidir com a inscrição das NF selecionadas - no exemplo acima, o contrato pertence à inscrição 6041312
- ao confirmar, será atualizado na grade a numeração dos Comprovantes gerados (1 pra cada nf)

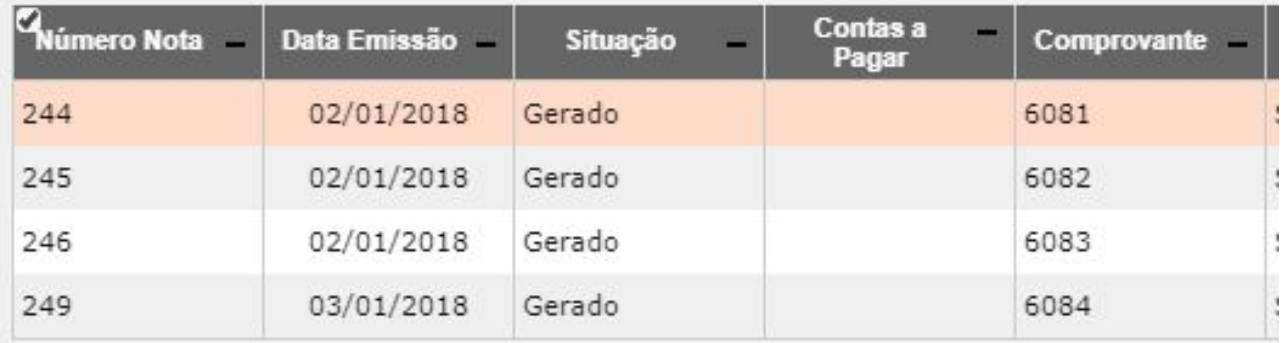

- para visualizar o comprovante gerado, basta clicar sobre o respectivo número na coluna Comprovante

#### **3) Gerar Controle de Ateste Unificado**

- abrir o programa Controle de Ateste Unificado de Comprovantes
- clicar em Criar
- informar o mesmo Contrato informado no programa anterior 2017/1 - contrato sem medição
- preencher a competência dos comprovantes (2018/01)
- clicar em salvar
- na aba Comprovantes, clicar em Incluir Comprovantes
- selecionar os comprovantes desejados, na lista que abrir, e Confirmar

- como o contrato não possui medição, a data de vencimento deverá ser preenchida automaticamente, a partir da data de emissão das nf (prazo definido em contrato)

- clicar em atestar

### **- Gerar Contas a Pagar**

- a partir do Controle de Ateste Unificado de Comprovantes
- clicar em Gerar Contas a Pagar e confirmar
- deverá apresentar mensagem com a numeração dos Contas a Pagar gerados

Regras para unificação dos comprovantes no Contas a Pagar

1) Contratos com medição: Vários comprovantes => 1 Ateste => 1 Contas a Pagar

2) Contratos sem medição: Vários comprovantes => 1 Ateste => 1/n Contas a Pagar (cfe data da nota)

### **- Conferir o lançamento no Contas a Pagar**

- abrir o programa Contas a Pagar
- clicar em Localizar
- preencher a data do dia ou processo e clicar em Recuperar
- neste exemplo, foi gerado 2 lançamentos
	- 1 contas a pagar englobando 3 comprovantes, cujo vencimento é 01/06/2018
	- 1 contas a pagar ref a só 1 comprovante, cujo vencimento é 02/06/2018

## **4) Gerar Contas a Pagar dos Encargos Tributários das Notas recebidas de competência do Tomador**

- acessar o programa Geração do Contas a Pagar de NFS-e
- preencher:
	- Competência: 2018/01 a 2018/01
	- Tipo do Valor: selecionar o tipo de tributo desejado (IRRF, INSS ou ISS)
	- Sitação: Pendente
- clicar en Pesquisar
- selecionar todas e clicar em "Gerar Contas a Pagar"

- na tela que abrir, preencher os campos obrigatórios

Local Gestor = preencher o local desejado

Tipo Pagamento = alterar para Consignações Terceiros(ISS,INSS,...)

Processo: qualquer informação

Inscrição: preencher com alguma inscrição ref a Prefeitura do Município para recolhimento do ISS (pode-se localizar pelo nome também)

- preencher o banco/agência/conta

- unificar Contas a Pagar = Sim, caso desejar gerar somente 1 lançamento no contas a pagar ref ao imposto selecionado

- informar a data de vencimento do contas a pagar (1 mês pra frente)
- caso desejar, pode-se ajustar o valor bruto to pagamento

- clicar em confirmar

- após gerar, será apresentada uma mensagem informando o registro gerado

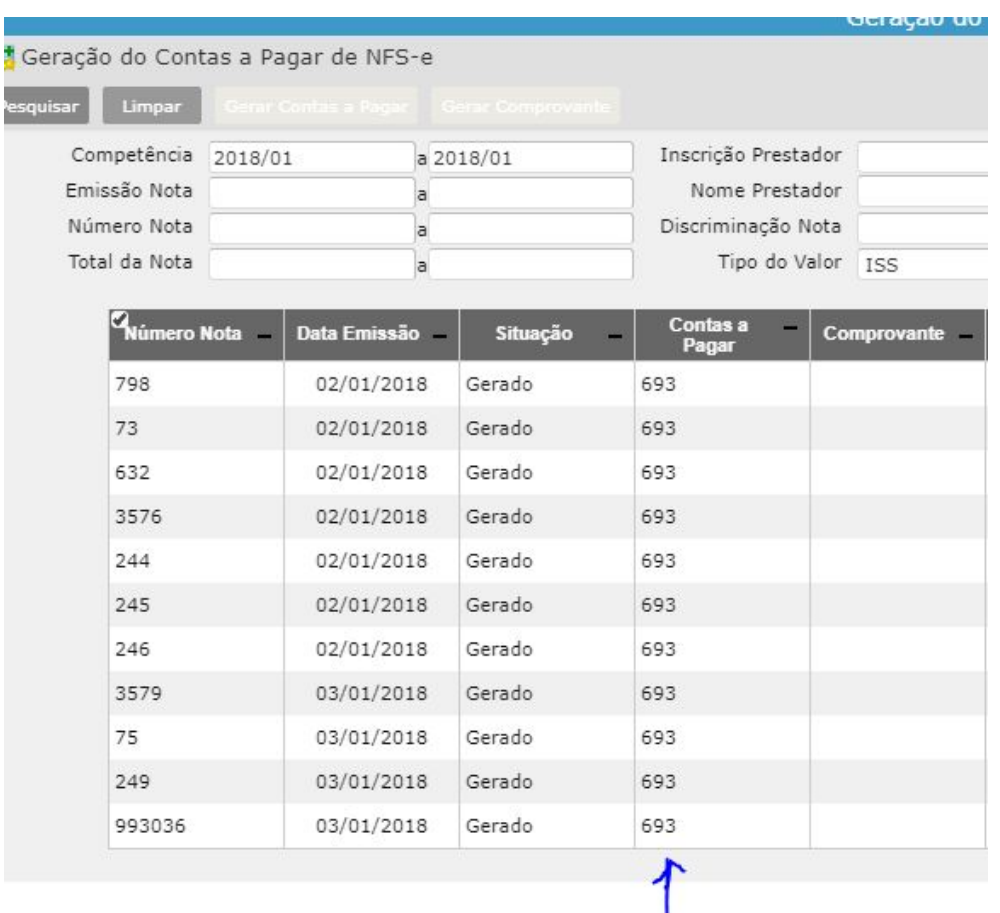

## Clique sobre o número do contas a pagar pra visualizar os dados do lançamento gerado

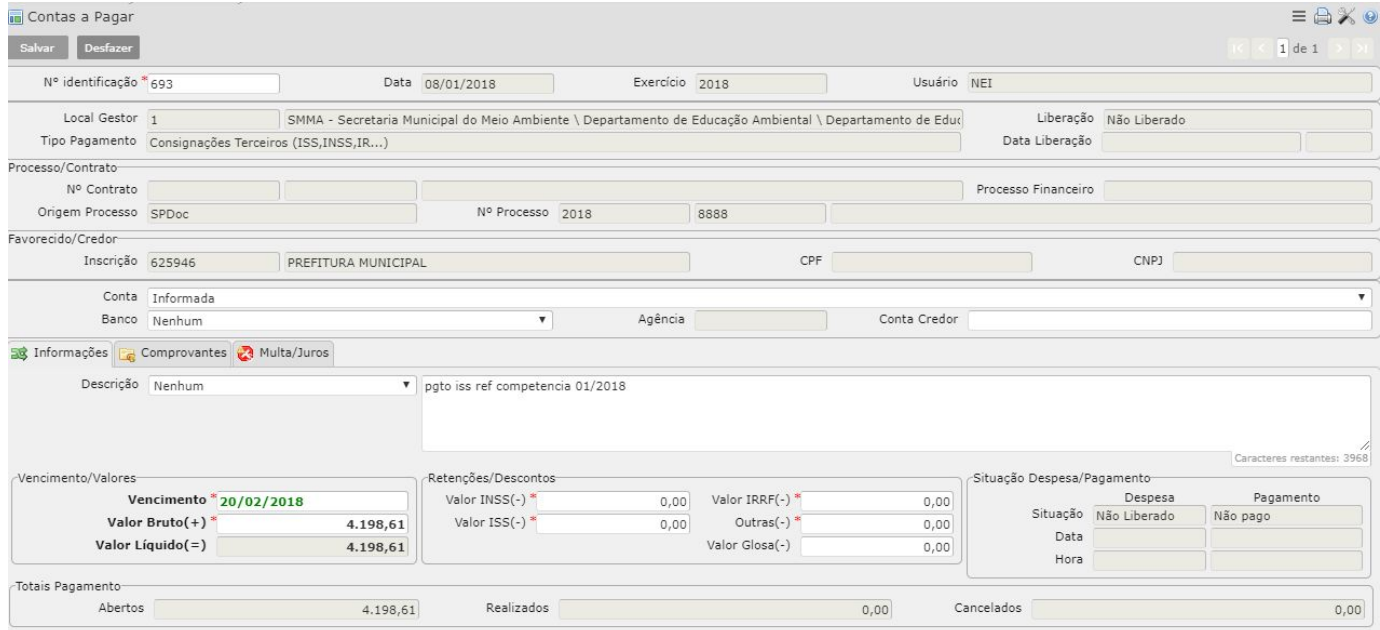

Aqui foi demonstrado a geração do contas a pagar do ISS das NFS-e da competência 2018/01. Para os impostos, INSS e IRRF, é a mesma coisa, basta trocar a inscrição do Credor.